### **How Do Add New Movie Covers**

To add movie cover they have to be installed into each computers directory that is using ET Center. The directory is on the C:\ drive. Look under windows and Program Files. The directory is gameex. Please follow the directions below. You have to do this to every computer on the system.

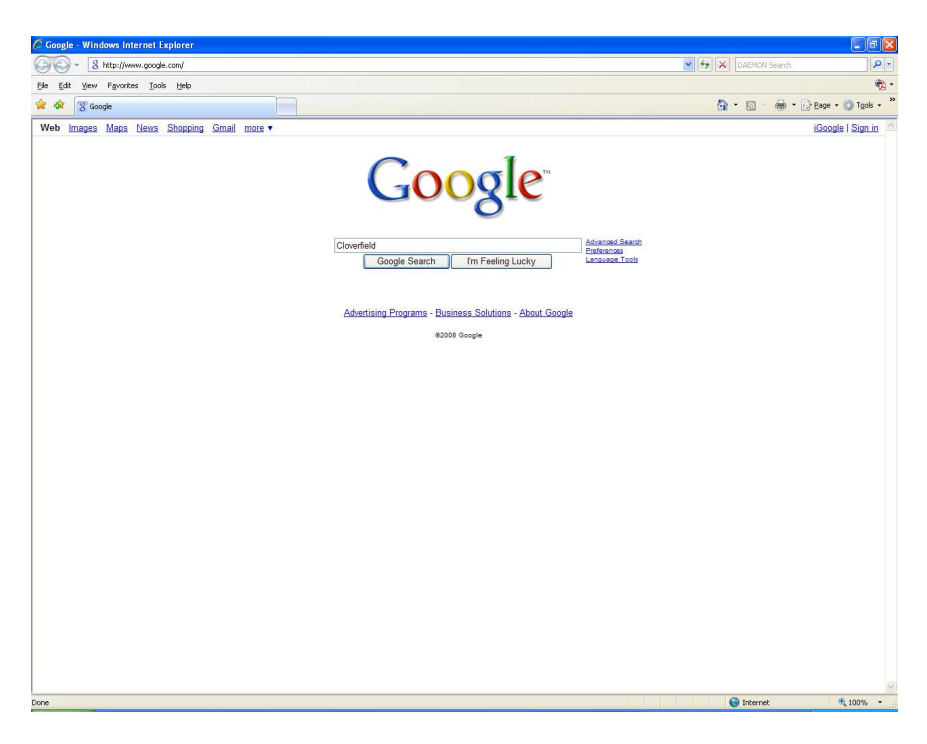

• Go to [www.google.com](http://www.google.com/) and search for the movie. In this example we will use the movie Cloverfield.

## **How Do Add New Movie Covers**

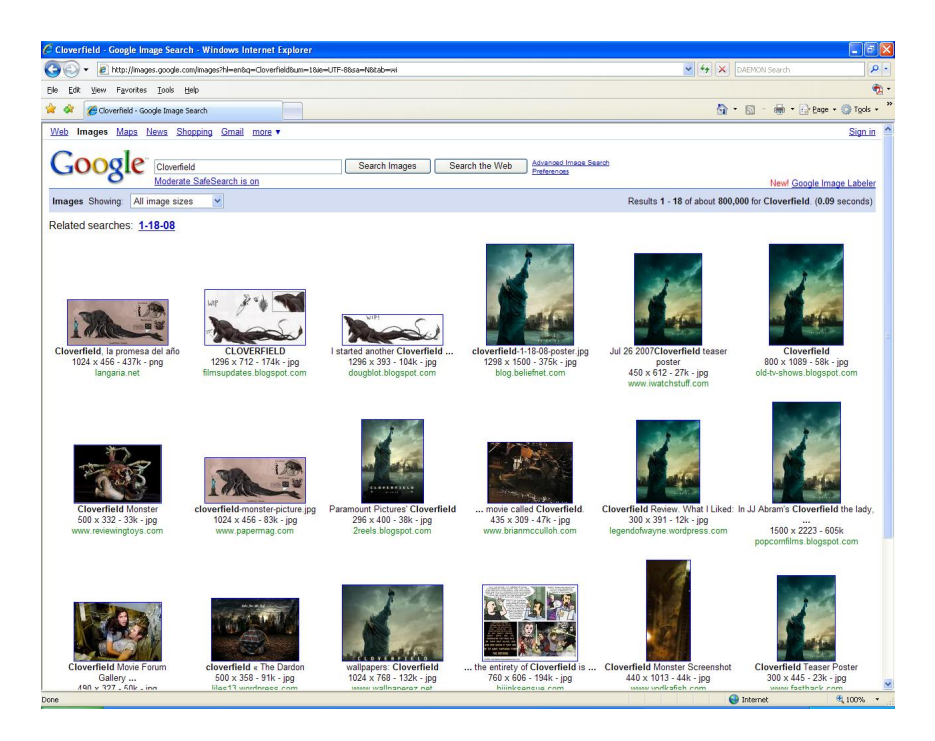

- · At the top of google after you hit search there will be a word called images. Click on that and it will show you all the images under the word search Cloverfield.
- Once you indentify the movie cover that is the same as what you are looking for right click on the picture and click save picture as.

#### $?$   $\mathsf{X}$ **Save Picture**  $+$   $E$  of  $E$ . Save in: **12 My Pictures**  $\vert \cdot \vert$  $\blacktriangle$ My Recent **Documents**  $\mathbb{R}$ Desktop Arcade Machine cieara Ebay My Documents My Computer iPod Photo Cache Jim's Pictures Magnets **Size: 707 KB** Files: Ford Pee.jpg, Ford T. images ▾ Save My Network File name: Places JPEG (\*.jpg) Cancel Save as type:  $\blacksquare$

# **How Do Add New Movie Covers**

• Once you have done this the following window will appear. You will need to save this on your main ET Center Hard Drive. Typically this is the F: drive on most computers. You will need to save it under the movie covers directory. Make sure you name the file the same as the movie that you had burnt. For example Cloverfield is what I would save it as. If it is missed spelled or not the same as the movie in you movie directory itwill not work.

## **How Do Add New Movie Covers**

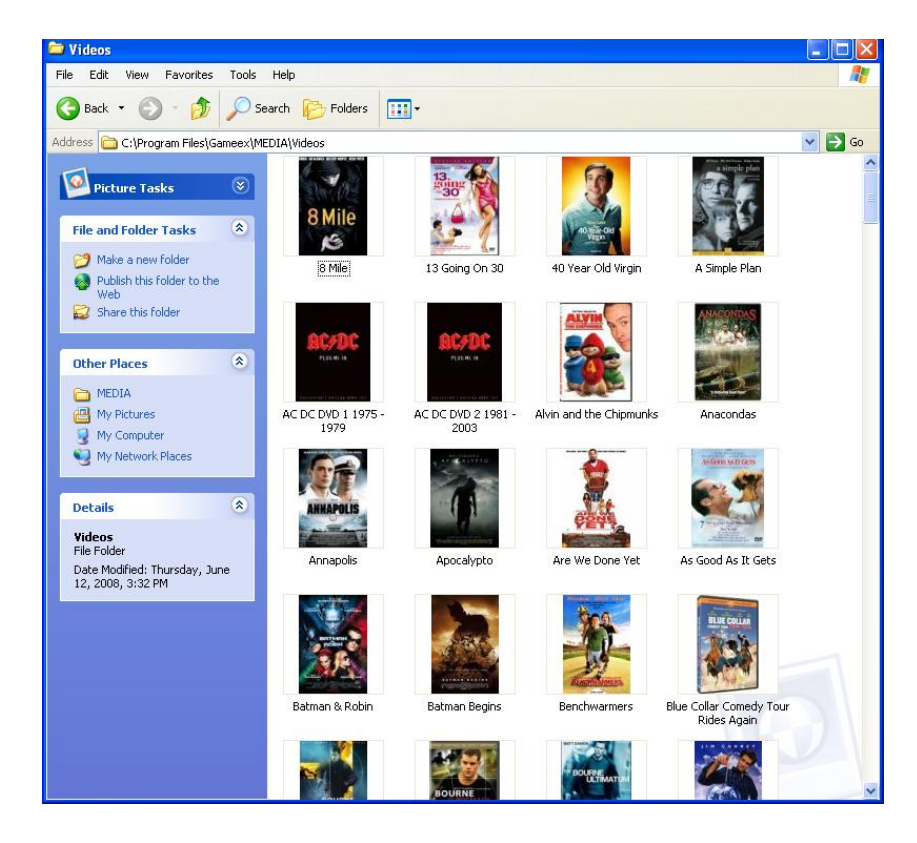

• Once you are done saving the cover to the ET Center Main Hard Drive, you can then copy it to the other computers. Go to each computer and open up the ET Center main drive. Then go to the movie covers directory. Copy the movie that you want and then go back to C:\program files\gameex\media\videos directory and past the cover. You will have to do this to every computer that is hooked to the system. Spelling is important. If the movie you added to the system starts with the then make sure you have the at the beginning.